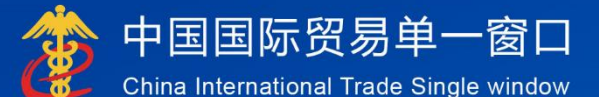

# "单一窗口"标准版用户手册

# 报关单自助打印

# 中国电子口岸数据中心

# 目录

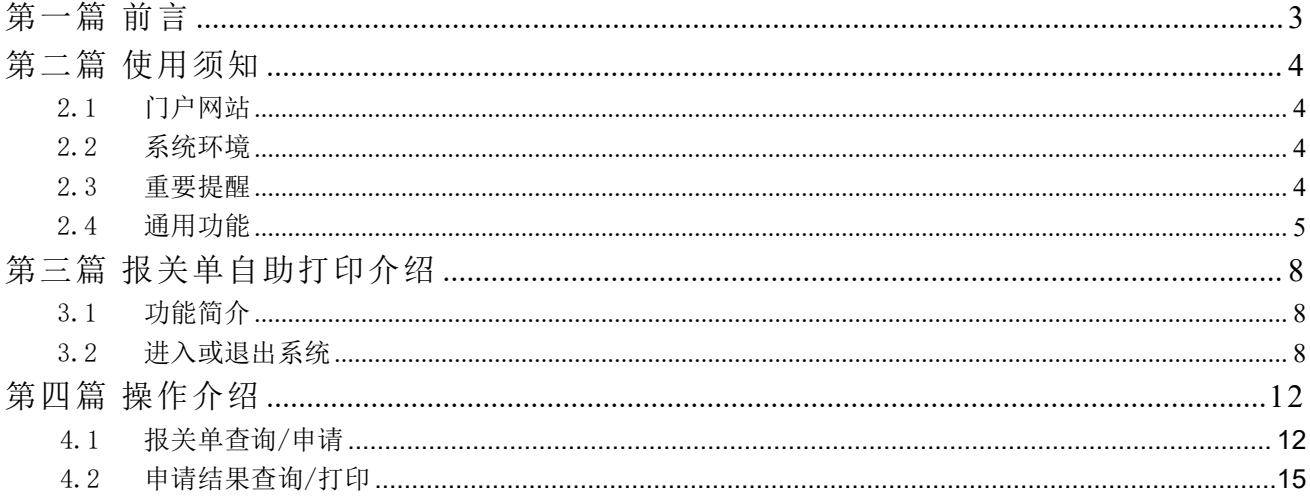

# <span id="page-2-0"></span>第一篇 前言

目前,国际贸易通关过程中所涉及的大多数部门都开发了业务信息化系统,实现了各自部 门业务申请、办理、回复的电子化和网络化。但是在各部门系统间缺乏协同互动、未实现充 分的数据共享,因此企业在口岸通关过程中需要登录不同的系统填报数据,严重影响了口岸 通关效率。

近年来部分发达地区的口岸管理部门已经尝试在地方层面建立"单一窗口",实现企业一 次录入数据后向多个管理部门的系统进行申报,并取得了良好的应用效果。为贯彻落实党中 央、国务院关于我国国际贸易单一窗口(简称"单一窗口")建设的一系列决策部署,统筹 推进"单一窗口"建设,在总结沿海地区"单一窗口"建设试点成果基础上,结合我国口岸 管理实际,并充分借鉴国际上单一窗口成熟经验,建设"单一窗口"标准版。

"单一窗口"标准版依托中国电子口岸平台,申报人通过"单一窗口"标准版一点接入、 一次性提交满足口岸管理和国际贸易相关部门要求的标准化单证和电子信息,实现共享数据 信息、实施职能管理,优化通关业务流程。

通过"单一窗口"标准版可以提高申报效率,缩短通关时间,降低企业成本,促进贸易便 利化,以推动国际贸易合作对接。

## <span id="page-3-0"></span>第二篇 使用须知

#### <span id="page-3-1"></span>2.1 门户网站

"单一窗口"标准版为网页形式,用户打开浏览器输入 http://www.singlewindow.cn 即 可访问。

#### <span id="page-3-2"></span>2.2 系统环境

#### 操作系统

Windows 7 或 10 (32 位或 64 位操作系统均可) 不推荐 windows XP 系统

#### 浏览器

谷歌 Chrome 20 及以上版本

- ▶ 若用户使用 windows 7 及以上操作系统 (推荐使用 Chrome 50 及以上版本)
- > 若用户使用 windows XP 系统(推荐使用 Chrome 26 版本的浏览器)
- <span id="page-3-3"></span>> IE 9 及以上版本 (推荐使用 IE 10 或 11 版本)

#### 2.3 重要提醒

#### 关于登录方式

须使用卡介质登录,操作过程中必须保证电子口岸卡介质正确连接在电脑中。同时,连 接的电子口岸卡介质,必须与当前登录使用的用户账号所绑定的卡介质一致,否则系统可能 给予"当前卡号 XXXX 与用户注册信息卡号 XXXX 不一致, 无法进行申报"等提示。

#### 关于界面

光标置于字段内,界面下方有红色字体简要提示录入方法。界面各字段不同底色的填写 要求如下:

#### 黄底色字段:

必填项。因相关业务数据有严格的填制规范,如在系统录入过程中,字段右侧弹出红色 提示,代表您当前录入的数据有误,请根据要求重新录入。

#### 灰底色字段:

返填项。不可录入,由系统返填。

#### 白底色字段:

选填项。根据实际需要填写。

#### 关于键盘操作

"单一窗口"标准版界面中的部分功能可使用键盘进行快捷操作,可点击界面右上角蓝

色圆形 ? 按钮查看。

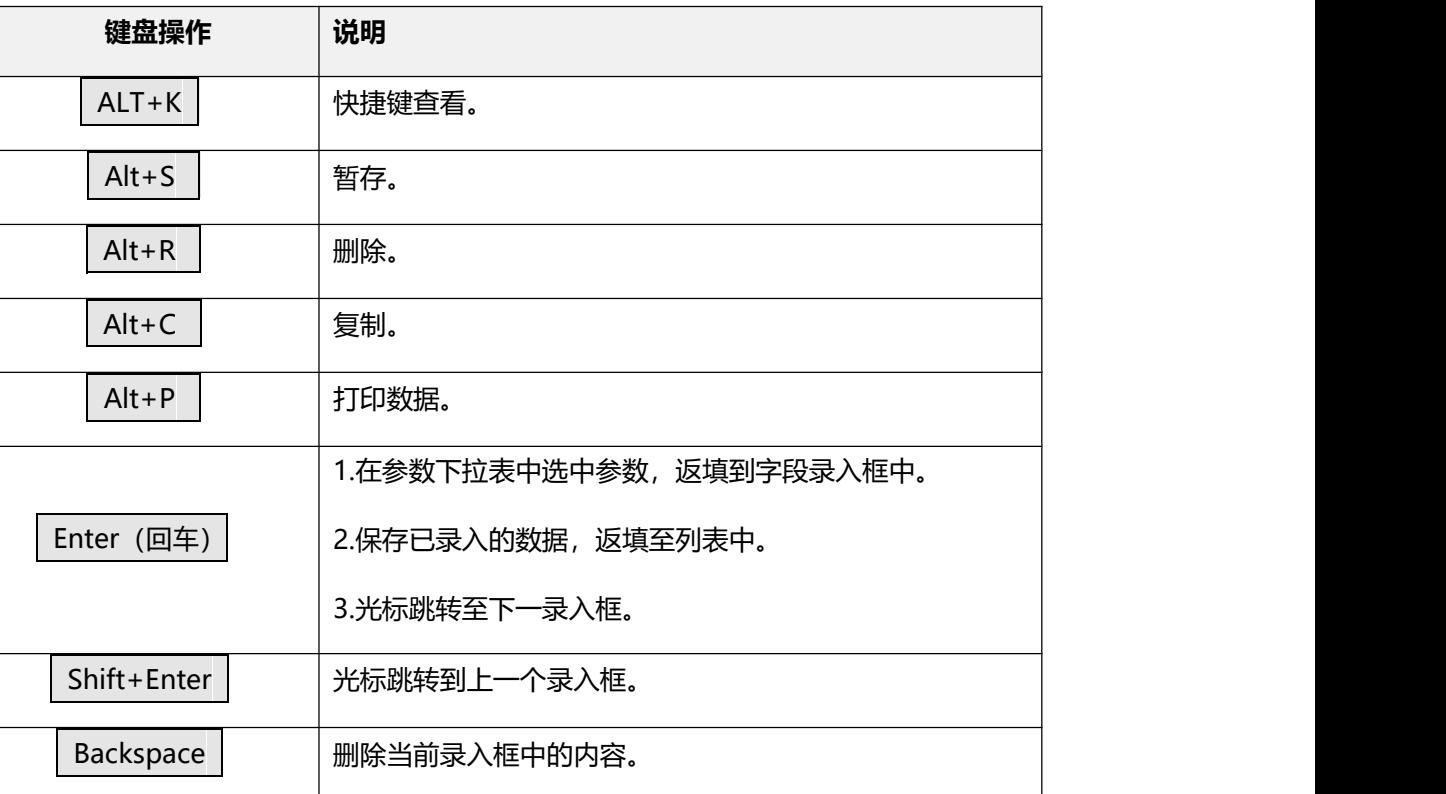

### <span id="page-4-0"></span>2.4 通用功能

#### 移动页签

如打开的页签较多,点击界面 或 图标,可将页签名称进行左右移动选择。

#### 折叠/展开菜单

点击左侧展示区——左上角图标,将左侧菜单栏进行折叠或展开的操作。折叠后的左侧 菜单栏只显示图标,效果如下图。

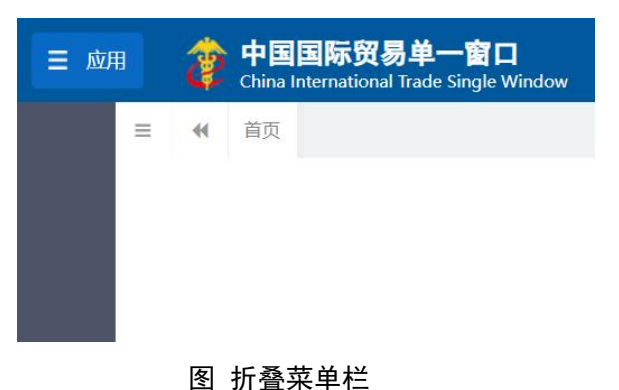

#### 选择显示列

点击右侧展示区中的 <sup>■- 图标,弹出下拉菜单(如下图),可勾选界面列表中显示的字</sup> 段,去掉勾选将该字段进行隐藏。

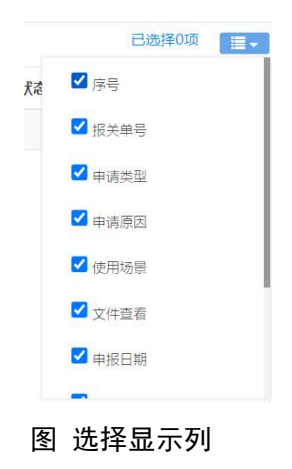

#### 关闭选项卡

点击右侧展示区——右上角图标,弹出下拉菜单(如下图)。选择"关闭全部选项卡" 则将当前展示区内打开的所有页签选项卡全部关闭;如选择"关闭其他选项卡",则除当前 停留显示的页签选项卡之外,关闭其他打开过的选项卡。

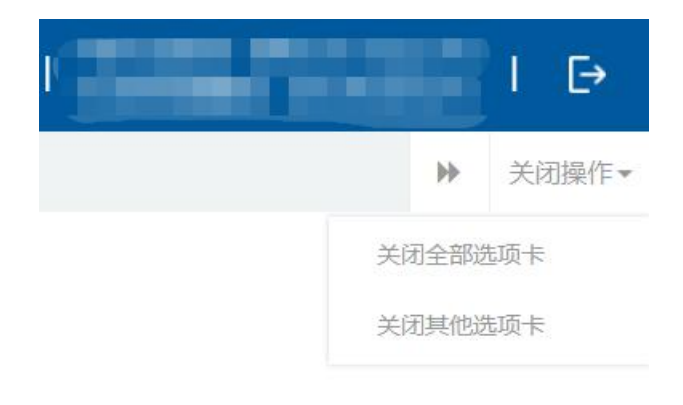

图 关闭选项卡操作

# <span id="page-7-0"></span>第三篇 报关单自助打印介绍

#### <span id="page-7-1"></span>3.1 功能简介

为进一步深化海关通关作业无纸化改革,减少纸质单证流转,减轻企业负担需要报关单的 收发货人 (以下简称企业,,在海关货物结关后,企业持法人卡在单一窗口内打印报关单版式 文件及通关记录清单版式文件。为方便企业自行统计,现将为企业提供报关单自助打印业务。

报关单自助打印子系统包括版式文件打印及通关记录清单打印两个菜单涵盖报关单查询/ 申请、申请结果查询/打印通关记录清单查询/申请、清单申请结果查询/打印四个子菜单,为 企业提供报关单查询、申请、申请结果查询、版式文件预览、下载、打印和操作记录查看等 カ 能をつける しょうしょう しょうしょう しょうかい しょうかい しょうかい

#### <span id="page-7-2"></span>3.2 进入或退出系统

打开"单一窗口"标准版门户网站(如图门户网站),点击【业务应用】页签下的【口 岸执法申报】页签字样(如图业务应用),进入"单一窗口"标准版口岸执法申报业务应用 的界面(如图口岸执法申报业务应用)。

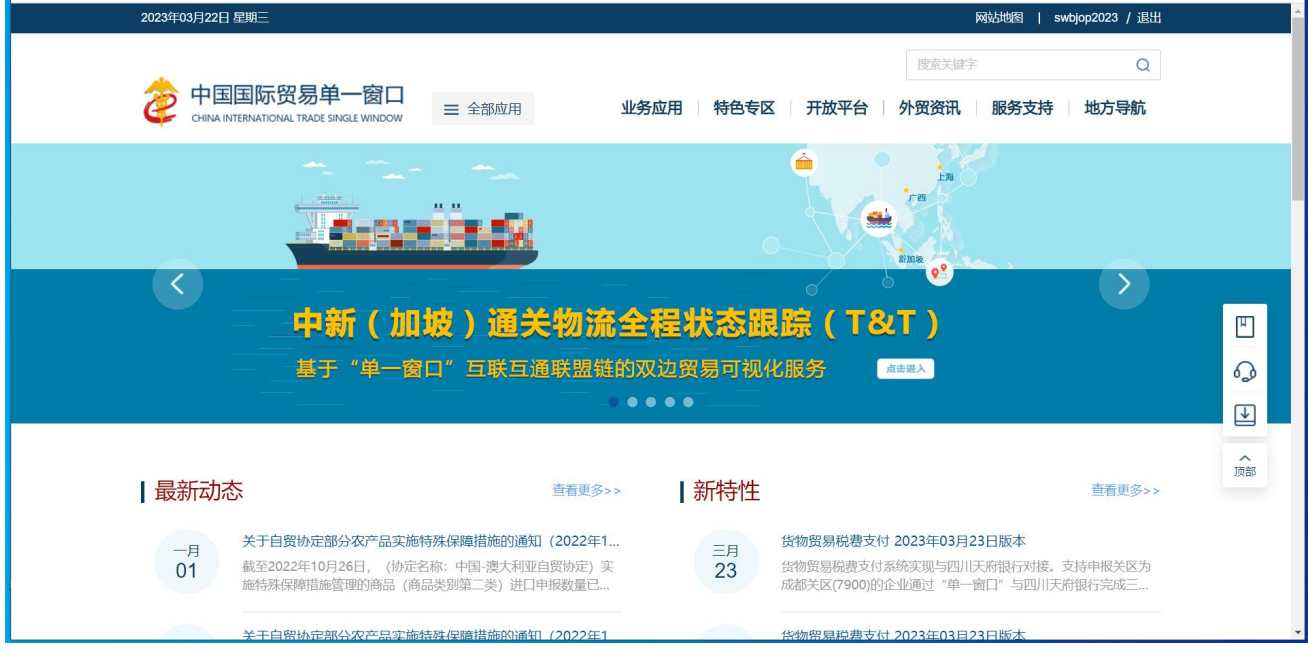

图 门户网站

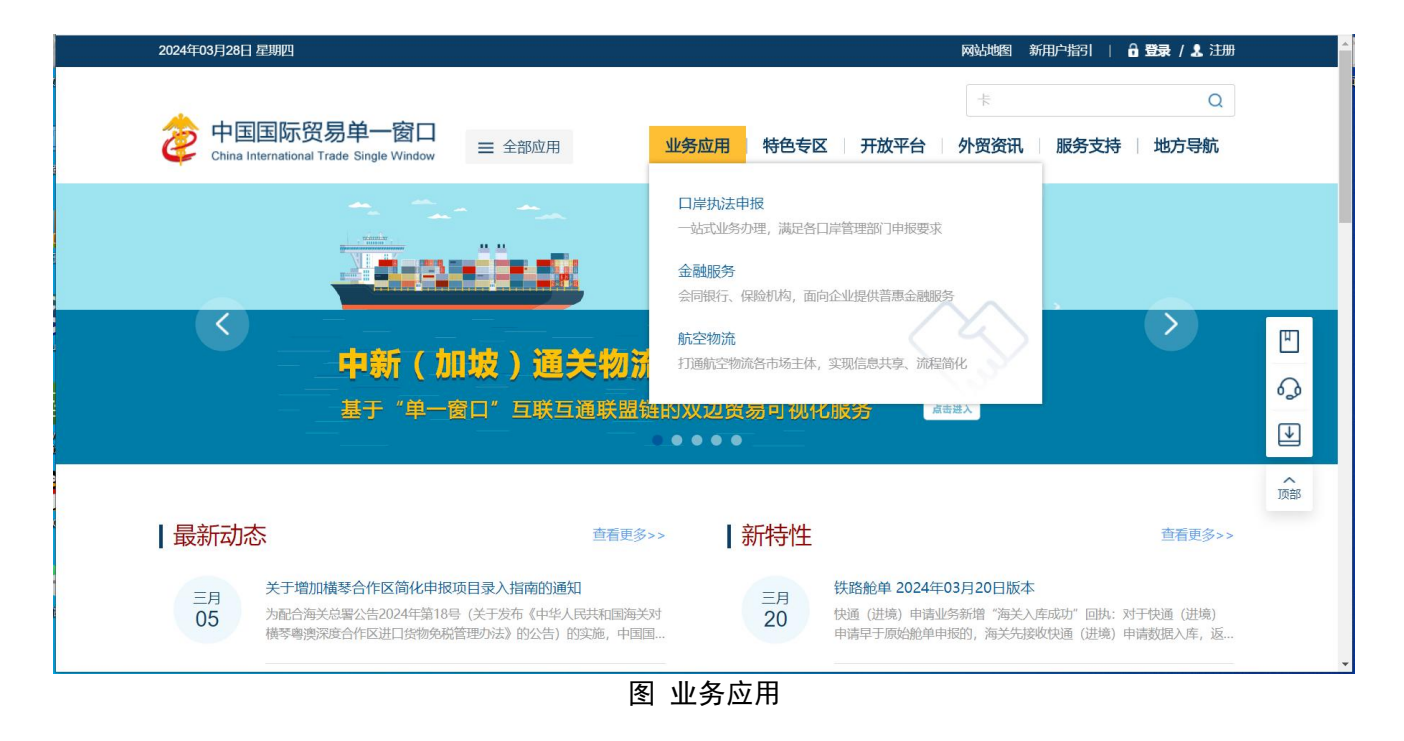

|                      |                                                                 |          | 搜索关键字                  | $\alpha$     |
|----------------------|-----------------------------------------------------------------|----------|------------------------|--------------|
| 25                   | 中国国际贸易单一窗口<br>三 全部应用<br>CHINA INTERNATIONAL TRADE SINGLE WINDOW | 业务应用     | 开放平台  <br>特色专区<br>外贸资讯 | 服务支持<br>地方导航 |
| È<br>货物申报            | 货物申报                                                            | 集中申报     | 预约通关                   | 报关代理委托       |
|                      | 海关事务联系系统                                                        | 减免税      | 转关单                    | 减免税后续        |
|                      | 通关无纸化协议                                                         | 检验检疫电子证书 | 危险货物申报                 | 报关单自助打印      |
|                      | 过境运输监管                                                          |          |                        |              |
| $\mathbb{S}$<br>税费办理 | 货物贸易税费支付                                                        | 个人物品税款支付 | 船舶吨税执照申请               | 邮政缴税联网       |
|                      | 寄递物品税款支付 (快件)                                                   | 政策性返(退)税 |                        |              |
| $\mathbb{R}$<br>加贸保税 | 加工贸易手册                                                          | 加工贸易账册   | 保税物流管理                 | 保税货物流转       |
|                      | 保税担保管理                                                          | 委托授权     | 出境加工                   | 海关特殊监管区域     |
|                      | 海南零关税设备、交通工具及游艇                                                 | 边角料网上拍卖  |                        |              |

图 口岸执法申报业务应用

在口岸执法申报业务应用界面找到货物申报栏目里的报关单自助打印,点击报关单自助 打印,页面跳转到登陆界面(如图"单一窗口"标准版登录)

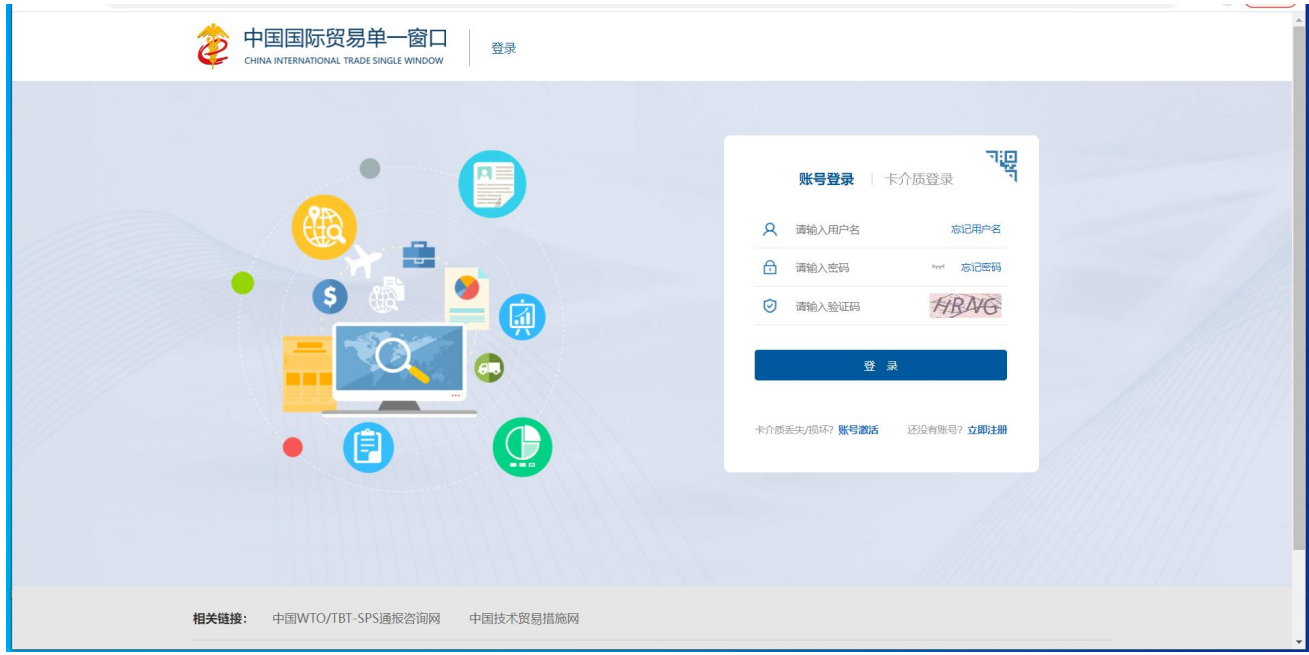

图 "单一窗口"标准版登录

在图 "单一窗口"标准版登录页面中,点击【卡介质】,输入您拥有卡介质的密码,点击 登录按钮, 即可进入报关单自助打印(如图报关单自助打印系统)。

小提示:

为了保护您业务信息的安全,在业务数据录入、暂存或申报等过程中,您的卡介质请一直插入在读卡 器或电脑中,不可随意插拔。系统将根据卡介质的信息进行用户的身份验证,并对业务数据自动进行电子 签名、加密。

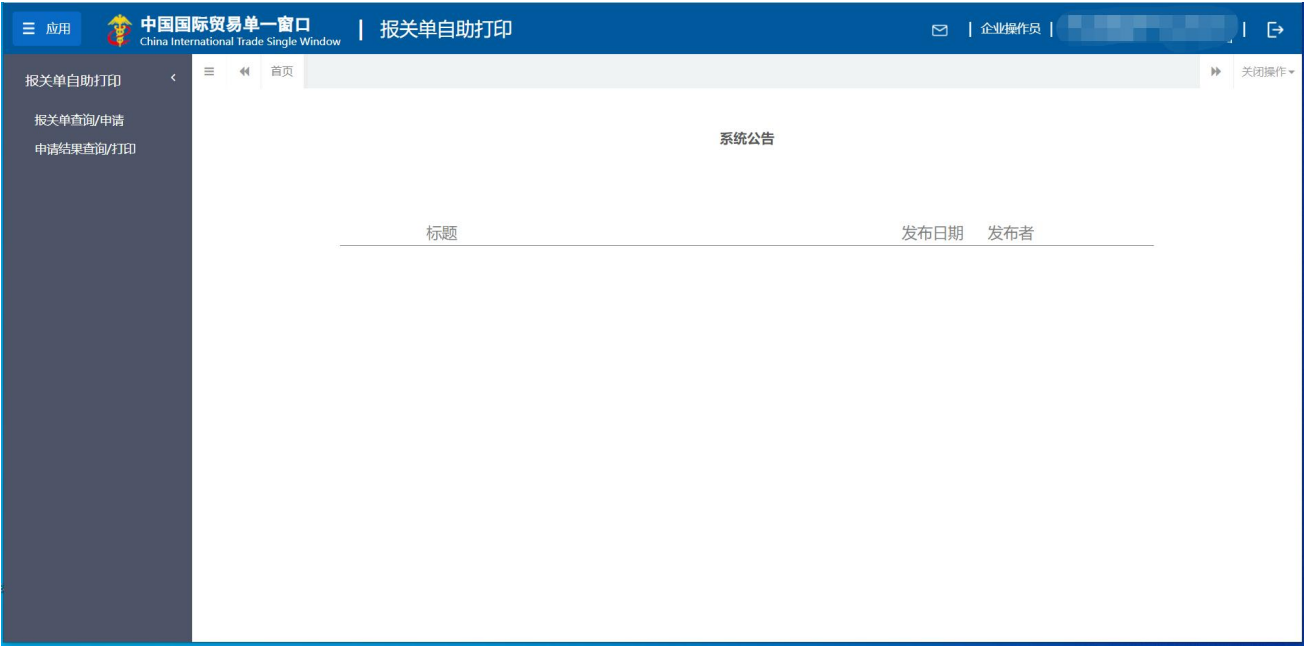

图 报关单自助打印系统

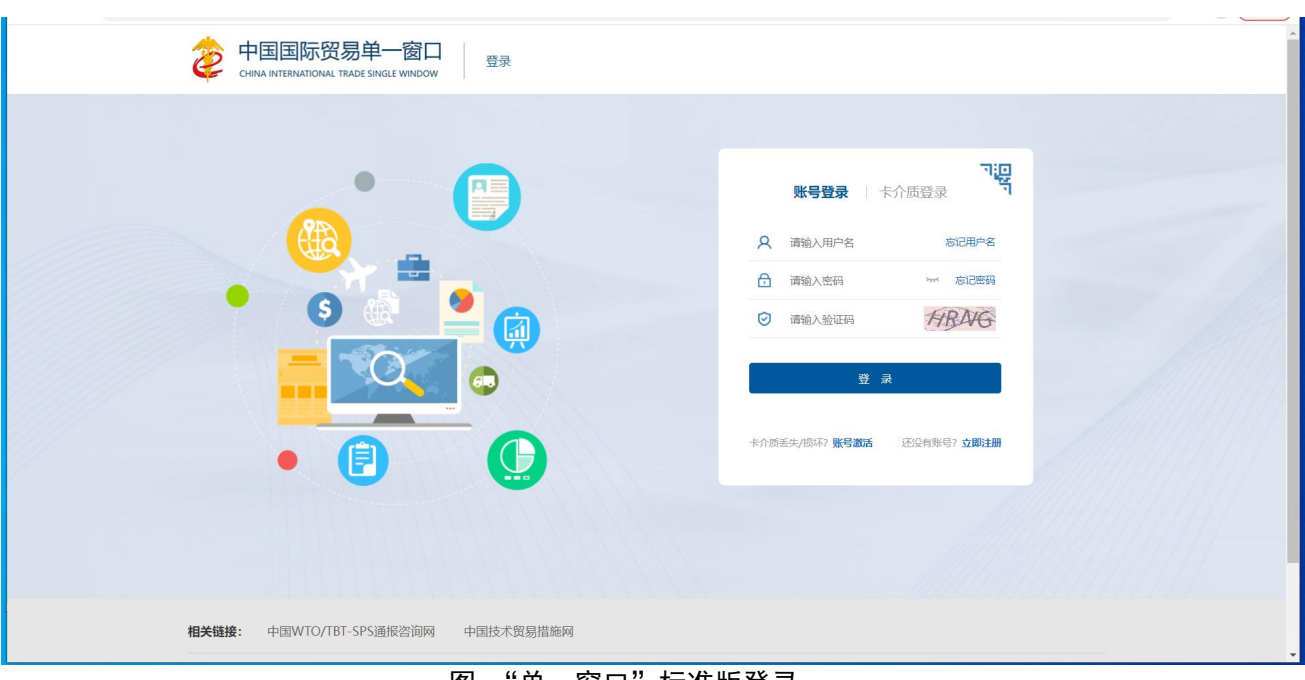

点击界面右上角 <sup>[5]</sup>,可安全退出系统,返回到"单一窗口"标准版登录界面。

图 "单一窗口"标准版登录

# <span id="page-11-0"></span>第四篇 操作介绍

企业可以完成已结关的进出口报关单查询、版式文件申请、版式文件申请结果查询、 版式文件查看、下载及打印功能。

#### 小提示:

使用报关单自助打印,必须使用报关单中收发货人的法人卡介质登录。

#### <span id="page-11-1"></span>4.1 报关单查询/申请

点击左侧菜单"报关单查询/申请",右侧显示查询界面(如图报关单查询/申请)。

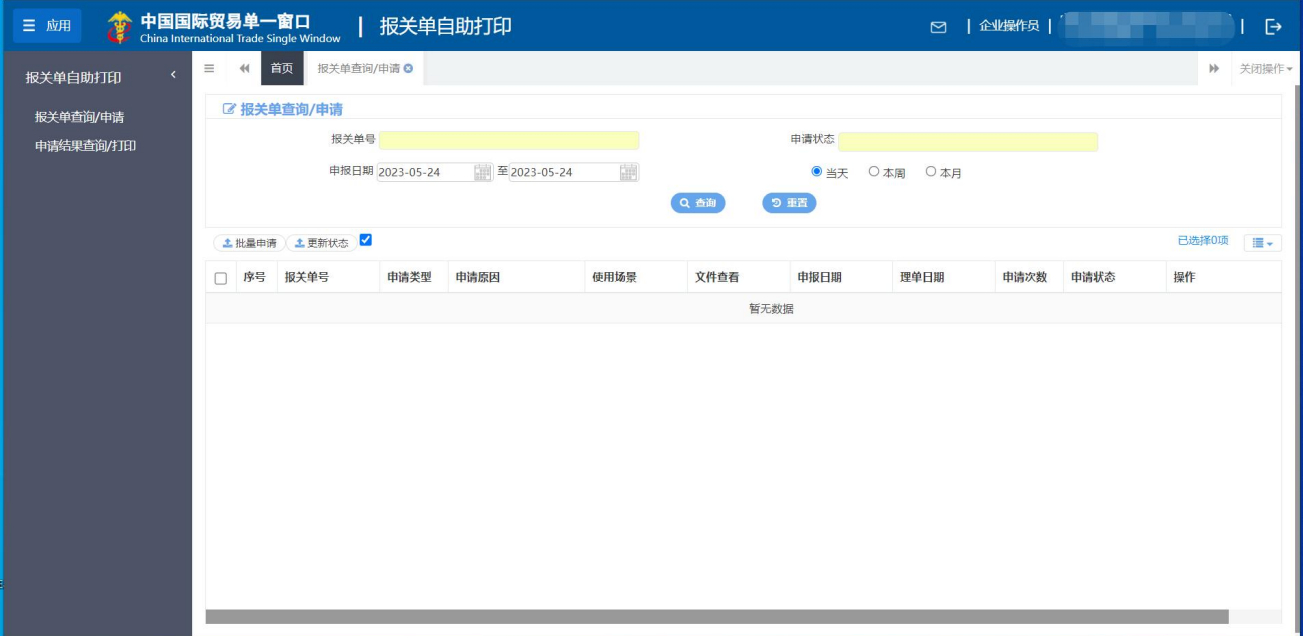

#### 图 报关单查询/申请

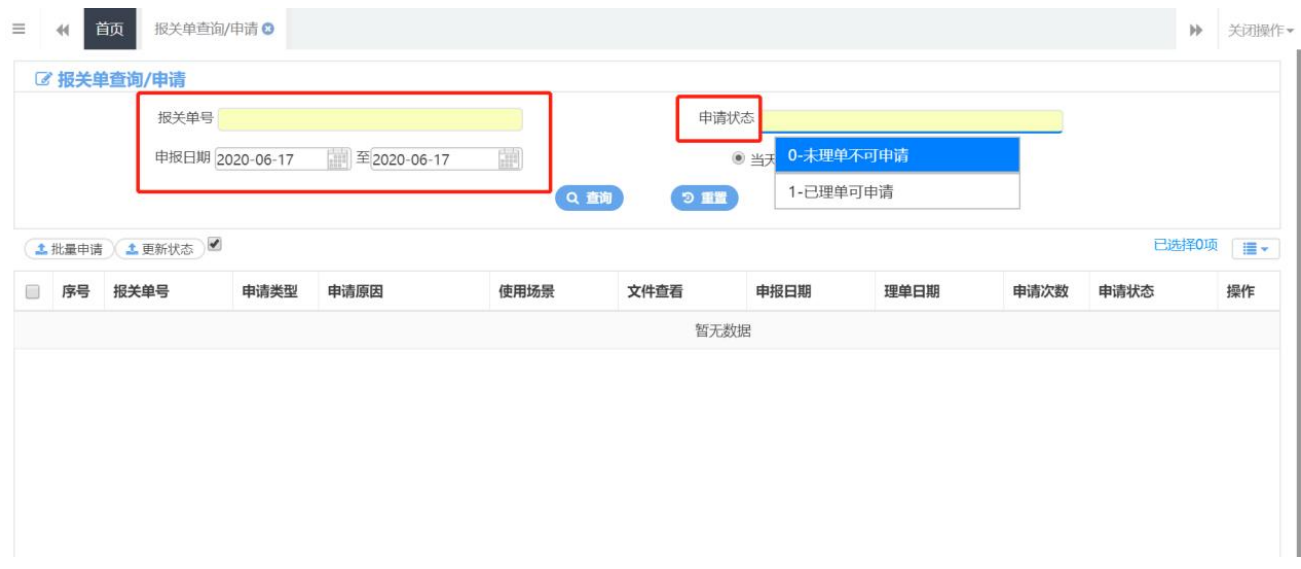

报关单中的收发货人插入法人卡,进入报关单自助打印一报关单查询/申请菜单,输入报 关单号或者报关单申报日期进行查询和申请操作,其中按申报日期条件查询时,查询周期开 始时间到结束时间不能超过 30 天,同时也可根据申报日期+申请状态进行组合查询,申请状 态包括 0-未理单不可申请、1-已理单可申请 。

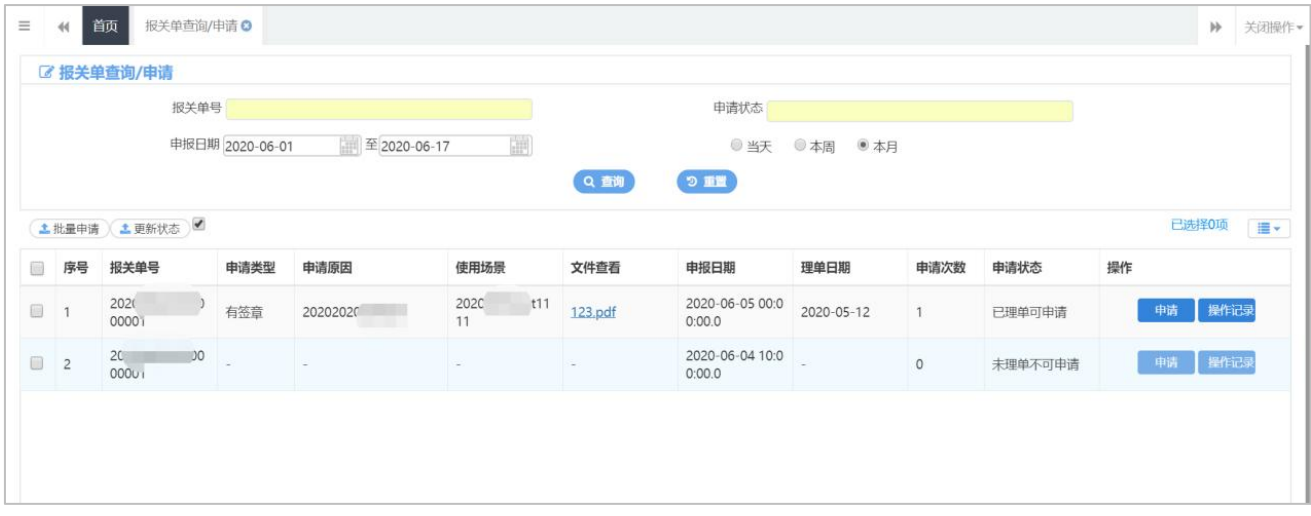

在结果列表显示中可查看申请状态,以及当前报关单最新填报的版式文件申请信息(申 请类型、申请原因、适用场景和文件查看字段),申请状态包括"已理单可申请"、"未理单不 可申请"。

当状态为"未理单不可申请时",操作字段中的申请和操作记录按钮为灰色不可点击状态。

当状态为"已理单可申请"时,用户点击申请按钮后,系统弹出框中需用户填写申请类 型、申请原因、适用场景、附件(非必填)。如下图:

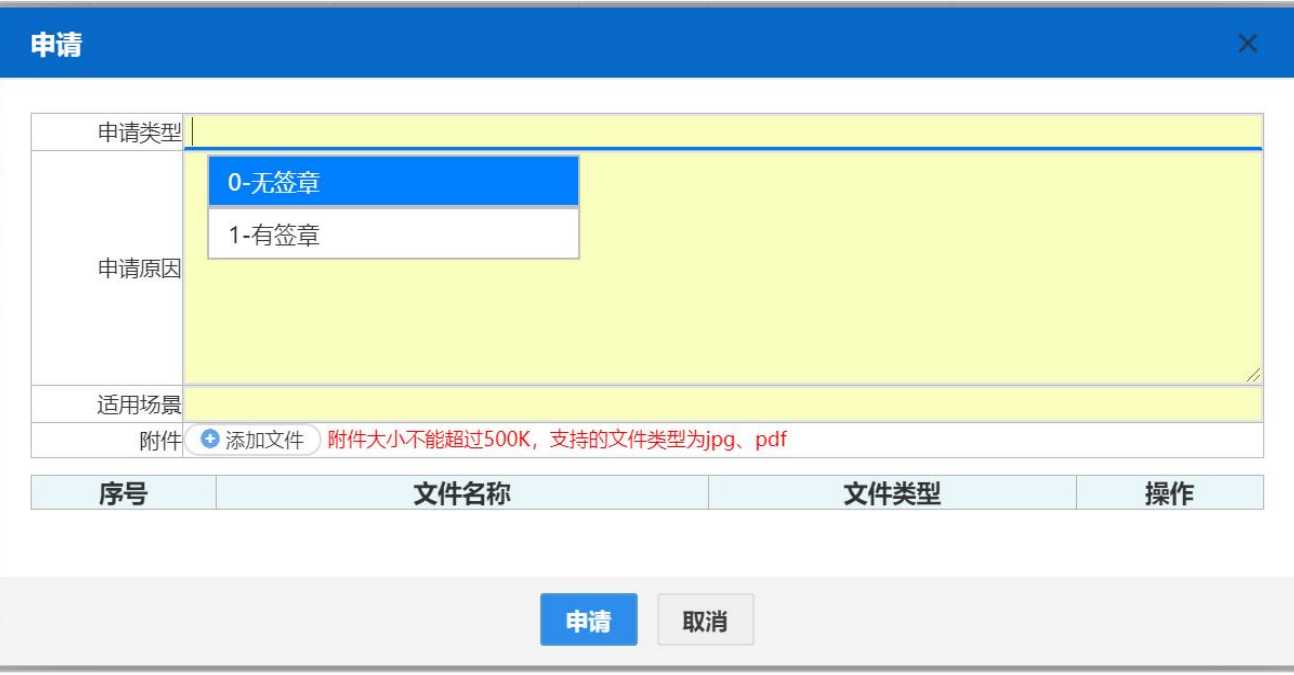

#### 小提示:

1、申请类型包括:无签章、有签章。申请原因和适用场景需企业根据实际情况填写。同时,系统 支持批量申请,用户勾选数据后点击"批量申请"按钮操作。

2、一票报关单同一适用场景在同一申请类型下只能申请一次。

3、同一申请类型下的同一适用场景的报关单每次申请时只能上传一个附件。

点击【操作记录】按钮后,可查看当前报关单申请操作记录,记录中为该票报关单历 次申请的详细信息以及操作结果。

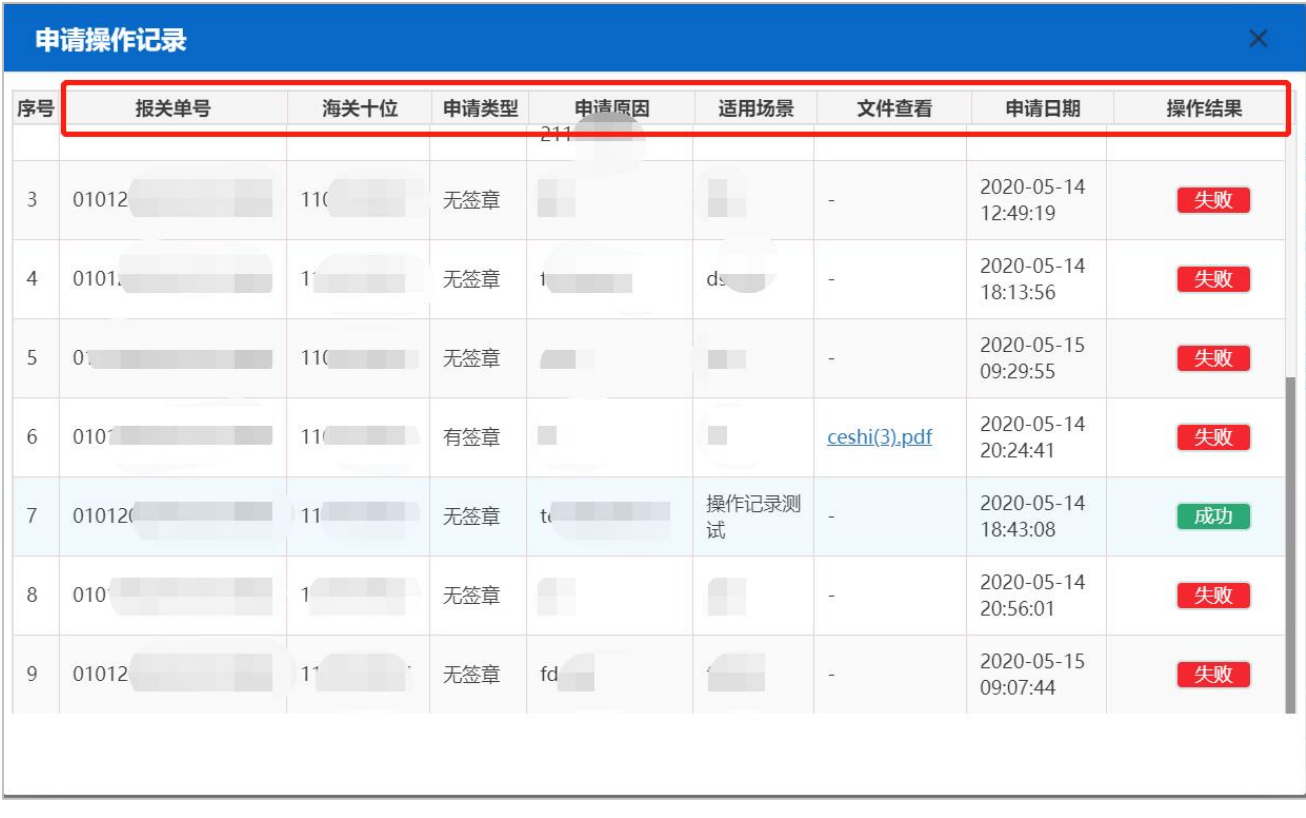

### <span id="page-14-0"></span>4.2 申请结果查询/打印

点击左侧菜单"申请结果查询/打印",右侧显示查询界面(如图 申请结果查询/打印)。

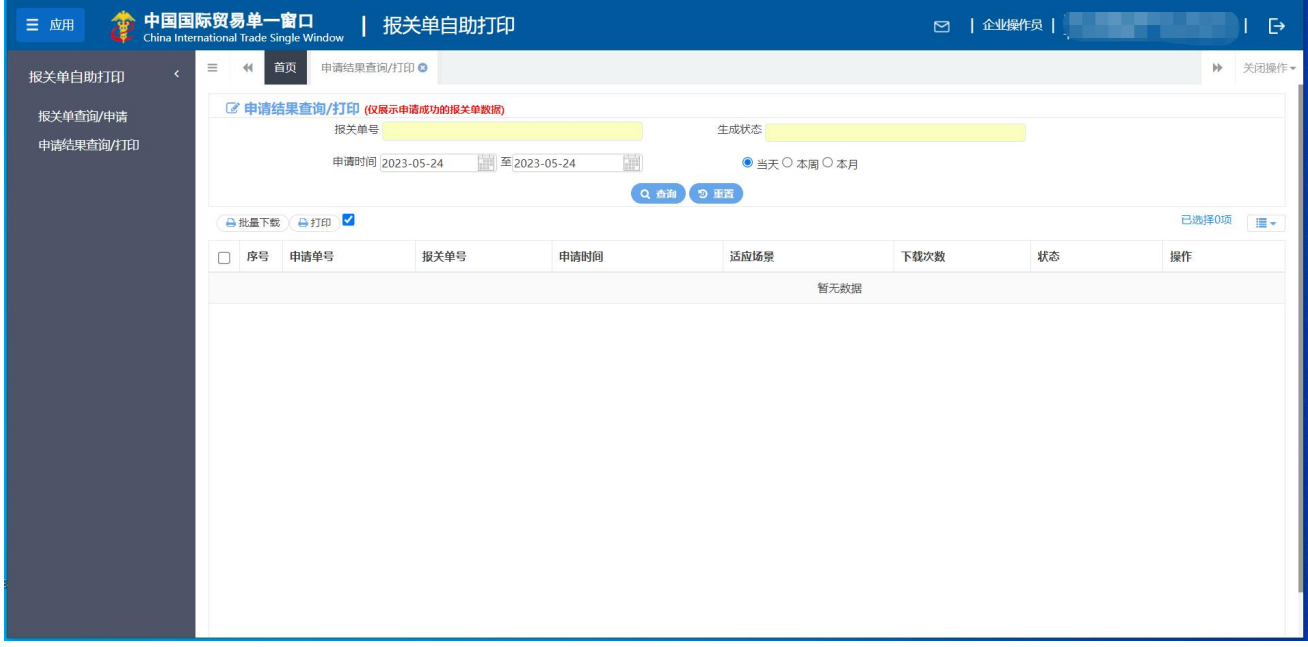

#### 图 申请结果查询/打印

- 报关单号: 选中该条件时, 输入报关单号。
- 生成状态: 选中该条件时, 在下拉参数里选择, 1-暂未生成、2-已生成。
- 申请时间:选中该条件时,选中该条件时,可在下拉日历里选择起止时间。

输入条件,点击【查询】蓝色按钮,查询结果显示在下方列表中(如下图)。点击【重 置】蓝色按钮将清空查询条件,重新填写后查询。

| $\equiv$                           | 44                      | 首页<br>报关单查询/申请  | 申请结果查询/打印 Q         |                 |            |                                  | $\mathcal{W}$  | 关闭操作                   |  |  |  |
|------------------------------------|-------------------------|-----------------|---------------------|-----------------|------------|----------------------------------|----------------|------------------------|--|--|--|
| <b>■ 申请结果查询/打印 (仅展示申请成功的报关单数据)</b> |                         |                 |                     |                 |            |                                  |                |                        |  |  |  |
|                                    |                         | 报关单号            |                     | 生成状态            |            |                                  |                |                        |  |  |  |
|                                    |                         | 申请时间 2020-04-16 | 至2020-05-14         | $rac{1}{10000}$ | ◎ 当天◎本周◎本月 |                                  |                |                        |  |  |  |
|                                    | 9重置<br>Q查询              |                 |                     |                 |            |                                  |                |                        |  |  |  |
| A FTED<br>已选择0项<br>→批量下载)          |                         |                 |                     |                 |            |                                  |                | $\mathbf{E}$           |  |  |  |
| ∩                                  | 序号                      | 报关单号            | 申请时间                | 下载次数            | 状态         | 操作                               |                |                        |  |  |  |
| $\Box$                             | $\overline{1}$          | 01              | 2020-05-14 20:56:16 | 下载8次            | 无签章未生成     | 预览<br>下载<br>打印                   | 操作记录           |                        |  |  |  |
| $\Box$                             | $\overline{c}$          | O <sub>1</sub>  | 2020-05-14 20:56:01 | 下载8次            | 无签章未生成     | 下载<br>预览<br>打印                   | 操作记录           |                        |  |  |  |
| $\Box$                             | $\overline{\mathbf{3}}$ | 01              | 2020-05-14 20:46:46 | 下载8次            | 无签章未生成     | 下载<br>预览<br>打印                   | 操作记录           |                        |  |  |  |
| 0                                  | $\overline{4}$          | 010             | 2020-05-14 20:24:41 | 下载8次            | 有签章未审核     | 下载<br>打印<br>预览                   | 操作记录           |                        |  |  |  |
| $\Box$                             | 5                       | 0101            | 2020-05-14 18:13:56 | 下载14次           | 无签章已生成     | 预览<br>下载<br>打印                   | 操作记录           |                        |  |  |  |
| $\Box$                             | 6                       | 000C            | 2020-04-20 15:02:39 | 未下载             | 有签章未审核     | 下载<br>预览<br>打印                   | 操作记录           |                        |  |  |  |
| $\Box$                             | $\overline{7}$          | 20200           | 2020-04-20 15:02:14 | 未下载             | 有签章未审核     | 下载<br>预览<br>打印                   | 操作记录           |                        |  |  |  |
| $\Box$                             | 8                       | 202004          | 2020-04-20 15:01:06 | 未下载             | 有签章未审核     | 下载<br>预览<br>打印                   | 操作记录           |                        |  |  |  |
|                                    | 总共15条记录                 |                 |                     |                 |            | $\mathbf{1}$<br>$\ll$<br>$\,<\,$ | $\overline{2}$ | $\gg$<br>$\rightarrow$ |  |  |  |

图 申请结果查询列表

当查询列表中状态为"有签章已生成"、"有签章已下载"、"无签章已生成"、"无 签章已下载"时可以进行预览、下载、打印操作。

状态为"无签章未生成"、"有签章未审核"、"有签章审核未通过"、"有签章审核 通过未生成"时页面中预览、下载、打印按钮为灰色,不可进行操作。

"有签章已生成"表示申请类型为有签章已经生成可打印文件。

"无签章已生成"表示申请类型为无签章已经生成可打印文件。

#### 小提示:

#### 查询结果仅显示第一步申请成功的报关单数据。

点开【操作记录】按钮可以查看报关单版式文件详细的操作记录,包括预览信息、下载 信息、打印信息。

| 版式文件操作记录<br>×  |           |            |                     |                     |                            |      |  |  |  |  |
|----------------|-----------|------------|---------------------|---------------------|----------------------------|------|--|--|--|--|
| 预览信息           |           |            |                     |                     |                            |      |  |  |  |  |
| 序号             | 报关单号      | 海关十位       | 失败原因                | 操作时间                | 海关关区                       | 操作结果 |  |  |  |  |
|                | 没有找到匹配的记录 |            |                     |                     |                            |      |  |  |  |  |
|                |           |            |                     |                     |                            |      |  |  |  |  |
| 下载信息           |           |            |                     |                     |                            |      |  |  |  |  |
| 序号             | 报关单号      | 海关十位       | 失败原因                | 操作时间                | 海关关区                       | 操作结果 |  |  |  |  |
| $\mathbf{1}$   | 01        | $11^\circ$ | 下载成功!<br>0.40212107 | 2020-05-16 13:51:42 | <u>and a strong strong</u> | 成功   |  |  |  |  |
| $\overline{2}$ | 010       | 11         | 下载成功!<br>01         | 2020-05-16 10:17:26 | $nv$ )                     | 成功   |  |  |  |  |
|                |           |            | T ## # T + 1        |                     |                            |      |  |  |  |  |
| 打印信息           |           |            |                     |                     |                            |      |  |  |  |  |
| 序号             | 报关单号      | 海关十位       | 失败原因                | 操作时间                | 海关关区                       | 操作结果 |  |  |  |  |
| 没有找到匹配的记录      |           |            |                     |                     |                            |      |  |  |  |  |
|                |           |            |                     |                     |                            |      |  |  |  |  |

图 操作记录

#### 小提示:

- 、 操作必须使用法人卡登录。如果使用操作员登录系统后再换法人卡时系统无法识别。
- 、 必须是报关单中收发货人的法人卡才可申请打印该报关单。
- 、 系统支持批量申请、批量下载、批量打印。
- 、 报关单状态为"已理单可申请"才可进行申请版式文件操作。
- 、 报关单查询周期开始时间到结束时间不能超过 *30* 天。